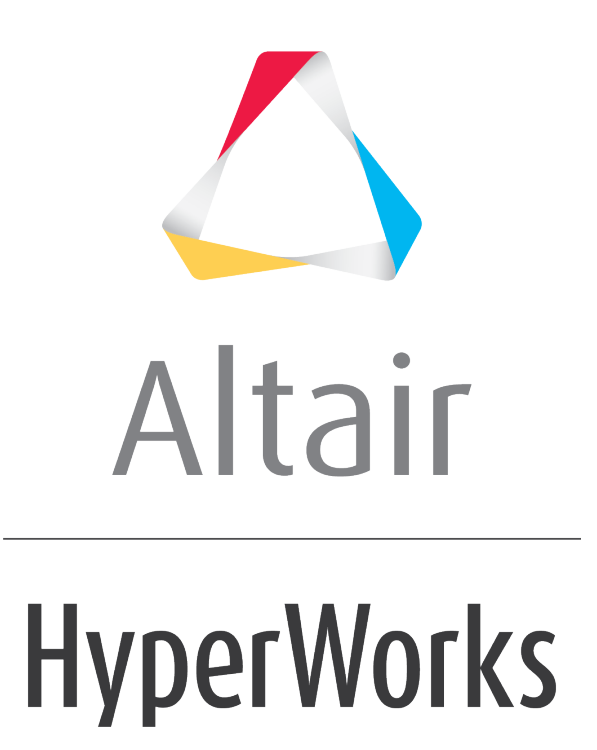

Altair HyperView 2019 Tutorials

HV-2040: Creating Sets (Groups)

**altairhyperworks.com**

# **HV-2040: Creating Sets (Groups)**

In this tutorial, you will learn how to:

- Create a set (group) of components
- Import and export created sets
- View the components of a set

## **Tools**

To access the **Set** panel, click the **Sets** panel button **d** on the **Visualization** toolbar.

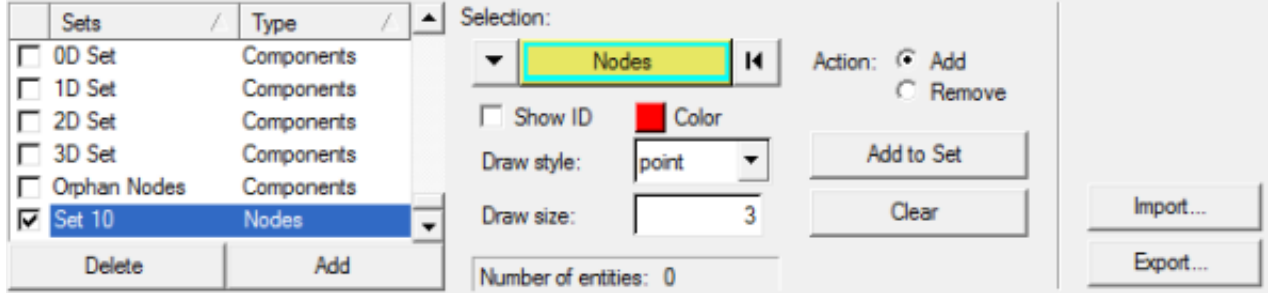

The **Set** panel allows you to create sets (groups) of components, elements, or nodes from the active model that is displayed.

## **Exercise: Using the Set Panel**

This exercise uses the d3plot file as both the model and the results file.

### **Step 1: Create and export a set (group) of components.**

- 1. Load the d3plot file, located in the animation\truck folder.
- 2. From the **Model** menu, select *Create > Sets* to create a new set.

A new set is created using the **Entity Editor** in the **Results Browser**.

- 3. Under the **Standard** section in the **Entity Editor**, click in the **Label** field and enter truck 1.
- 4. Click in the **Entity IDs** field and make sure that the selector is set to *Components*.
- 5. In the graphics area, pick the truck bed and the rear tire of the model.
- 6. Under the **Display** section in the **Entity Editor**, click on the icon next to **Color** and select any new color.
- 7. Right-click in the **Results Browser** and select *Create > Set* from the context menu to create a new set.
- 8. In the **Label** field, enter truck 2.

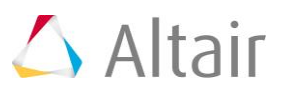

- 9. Click in the **Entity IDs** field and then pick the side door and the roof of the truck in the graphics area.
- 10. Change the color of the set using the **Color** field in the **Entity Editor**.
- 11. Under the **Display** section in the **Entity Editor**, change the **Draw Style** to *shaded*.

Observe that the components are now shaded the color defined for the **Set**.

#### **Step 2: Export a created set.**

- 1. In order to export a set, enter the **Set** panel by selecting the **Sets** icon  $\overline{\mathbf{f}}$  from the toolbar.
- 2. Select the *truck2* set in the **Sets** list.

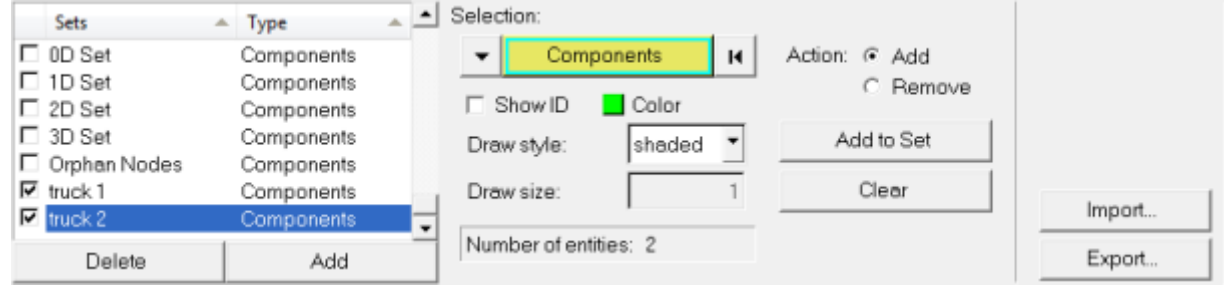

3. Click *Export*, to export the created sets (groups).

The **Export Sets** dialog is displayed.

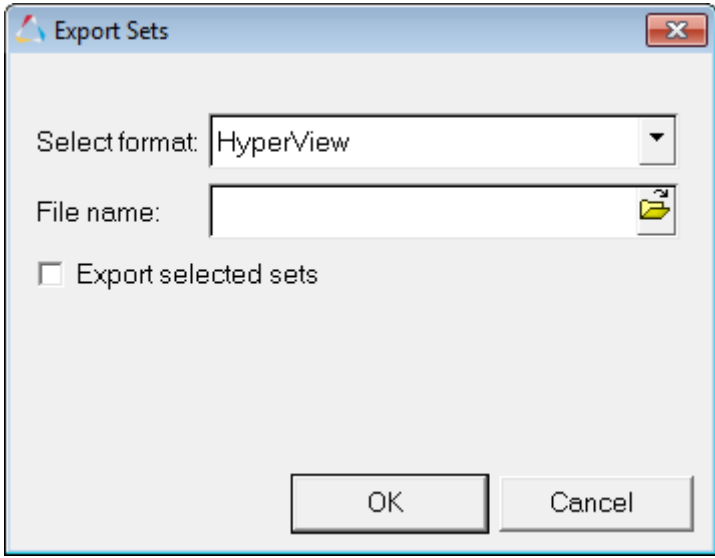

- 4. Verify that **Select format** is set to *HyperView*.
- 5. Click on the file browser icon  $\mathbb{B}$ .
- 6. Enter groups.txt as the file name.
- 7. Click *Save*.
- 8. Click *OK* to close the **Export Sets** dialog.

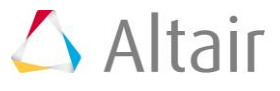

#### **Step 3: Import a created set.**

1. From the *File* Menu, select *New > Session* to start a new HyperView session.

Answer *Yes* to the question "*This operation will discard all current session file data. Continue with new session?*".

- 2. Load the d3plot results file from the truck folder.
- 3. Go to the **Set** panel.
- 4. Click *Import*, to import a saved set.
- 5. Verify that **Select format** is set to *HyperView*.
- 6. Click on the file browser icon  $\mathbb{R}^3$
- 7. Select the *groups.txt* file.
- 8. Click *Open*.
- 9. Click *OK* to import the selected file and close the **Import Sets** dialog.

Observe that both the **truck 1** and **truck 2** sets (groups) are imported.

Activating either of the check boxes will display the components, feature lines, and colors of each set (group) on the screen accordingly.

### **Step 4: Viewing the components in a set (group) from the Results Browser.**

- 1. From the **Results Browser**, right-click on the *Components* folder and select *Hide*.
- 2. Expand the *Sets* folder.
- 3. Right-click on the *truck 1* set and select *Show*.
- 4. Right-click on the *truck 2* set and select *Show*.

The **truck 1** and **truck 2** imported sets are now displayed.

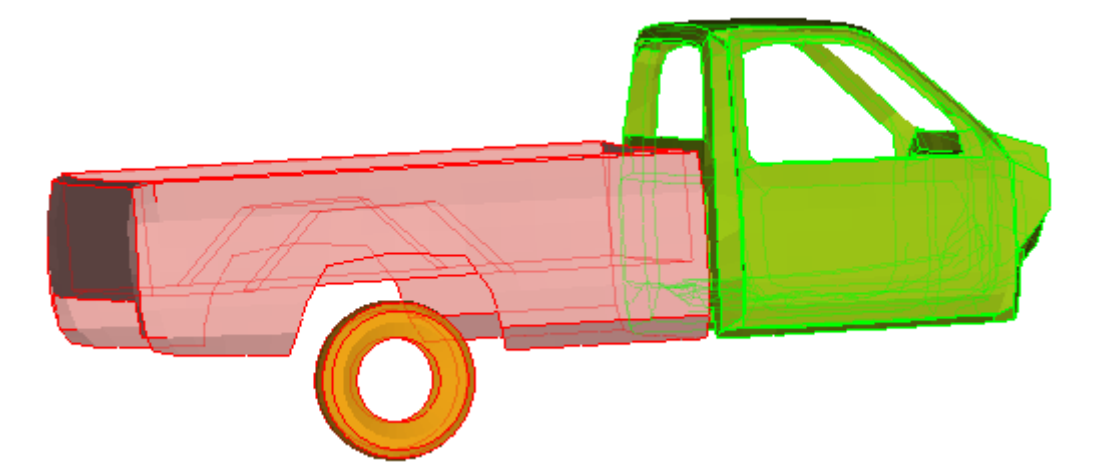

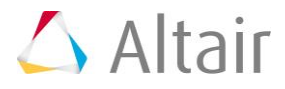